## **Handleiding Tool Berekening Meelbestanddeel – Dossier Warenwetbesluit Meel en brood**

- 1. Klik op de Link in het Dossier om de Tool te downloaden het kan zijn dat u direct een keuze moet maken tussen:
	- a. Tool Opslaan (voorkeur) Geef een eigen naam aan het bestand en sla het direct op de gewenste plaats op.
	- b. Tool Openen dan krijgt u waarschijnlijk eerst de volgende melding omdat de tool macro's bevat:

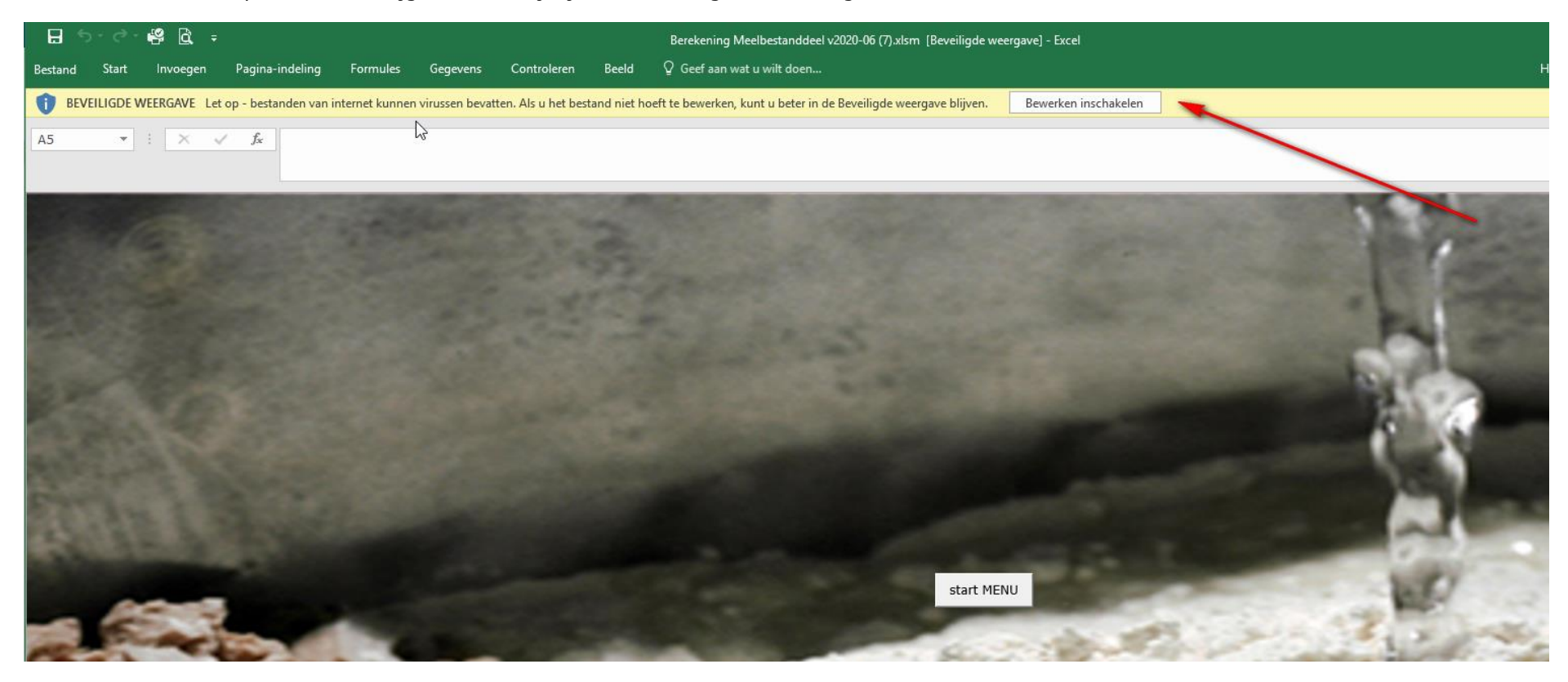

c. Klik in dat geval op "Bewerken inschakelen". De Tool wordt dan geopend als "Alleen-lezen bestand".

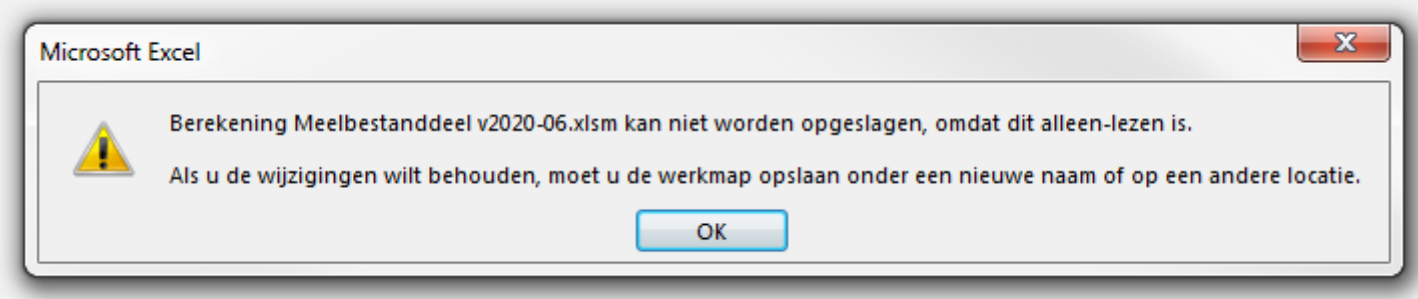

- d. Kies vervolgens voor de Menu-optie "Bestand" en "Opslaan als" om het bestand onder de gewenste naam en op de gewenste plaats op te slaan. In het vervolg kunt u dit lokale bestand dan openen om toegang te krijgen tot uw persoonlijke gegevens en producten/deelrecepten.
- e. De tool is in Excel geschreven. Als uw receptuur in Excel staat kunt u deze wel in een apart window openen, maar gaat u gegevens invullen in de tool, dan kunt u niet meer scrollen in uw receptuur. Het is dus beter uw recepten uit te printen of in een andere applicatie te kopiëren.

2. Start de Tool door op de knop "start MENU" te klikken. U komt dan in het hoofdmenu:

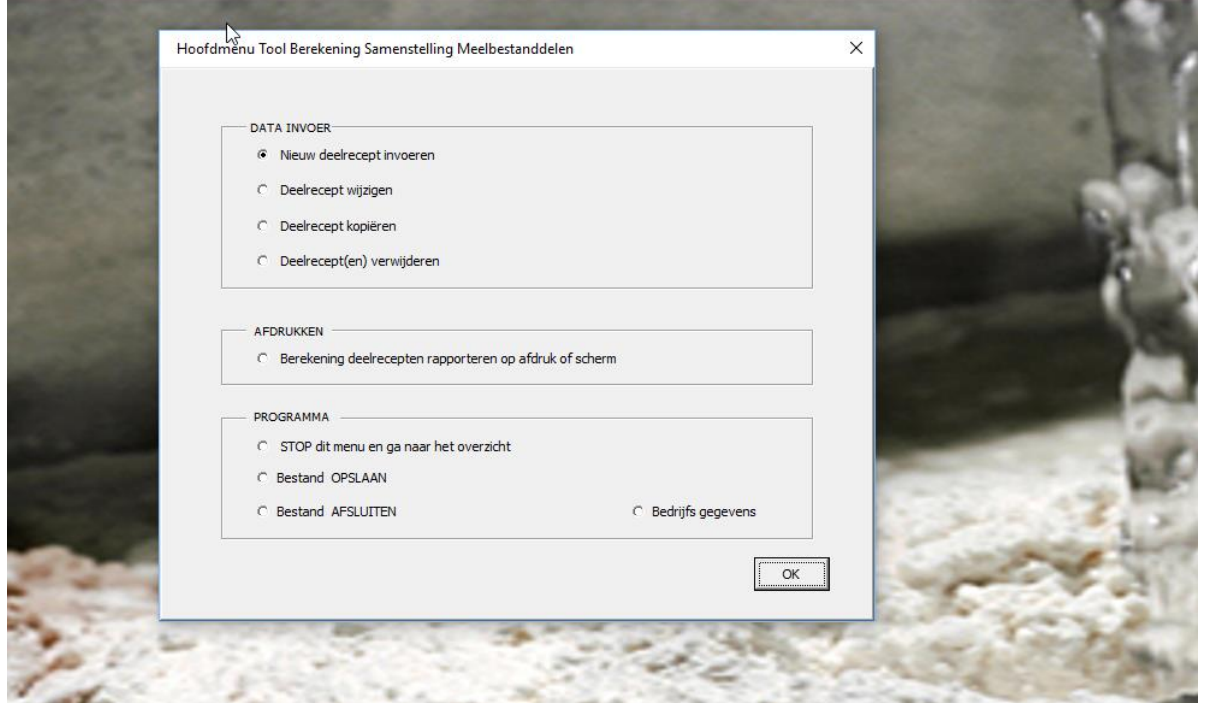

a. U kunt nu starten met het invoeren van deelrecepten (DATA INVOER). Een deelrecept geeft een opsomming van de graanbestanddelen en hoeveelheden die in het meel en eventueel gebruikte mixen of poeders aanwezig zijn. In de gedownloade versie van de Tool staan 3 voorbeeldrecepten van NBC. De Tool moet altijd minimaal 1 deelrecept bevatten, anders loopt deze vast. Heeft u eigen deelrecept(en) toegevoegd, dan kunt u de voorbeeldrecepten verwijderen.

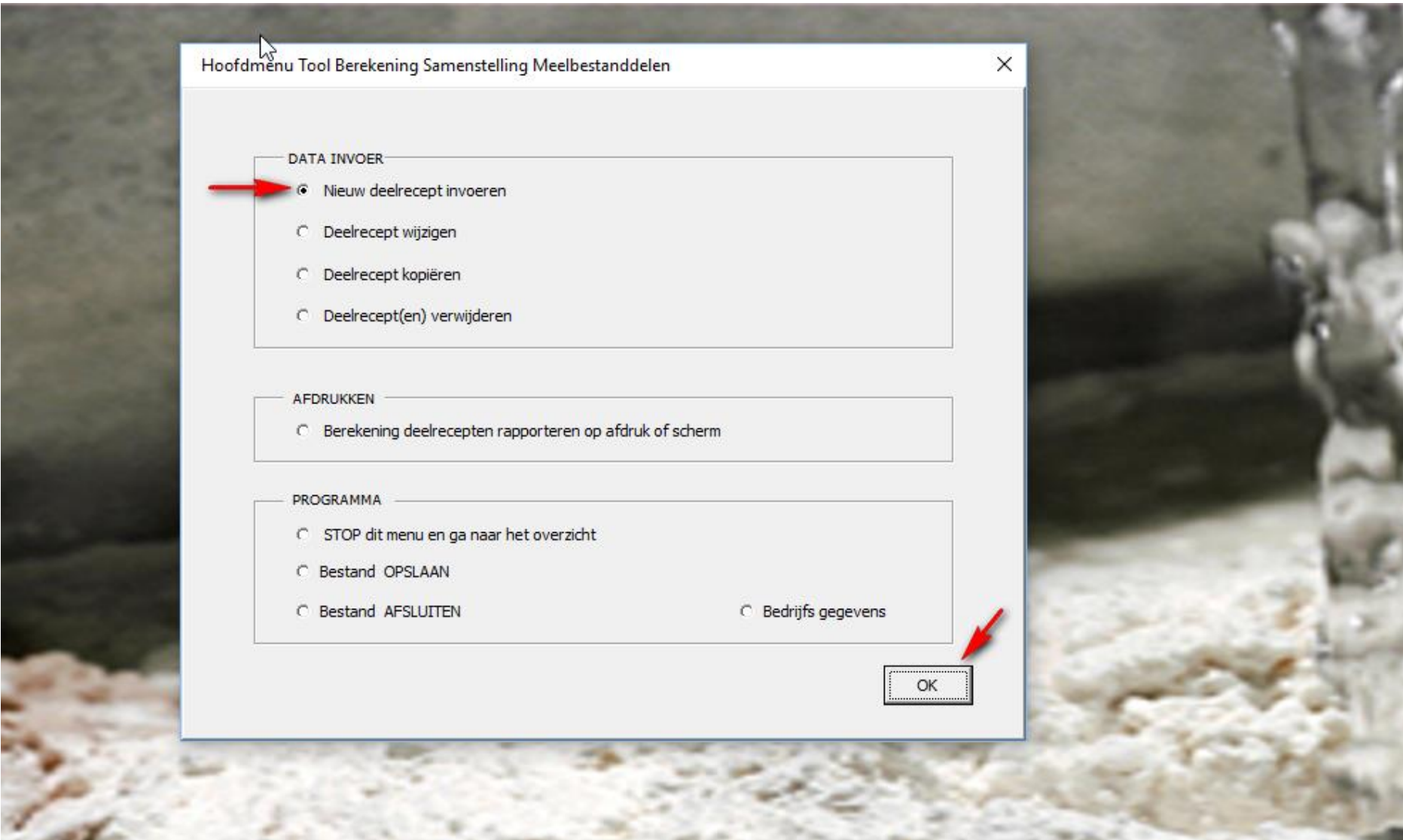

b. Vul voor elk deelrecept in wat de naam van het brood is (Productnaam) en geef eventueel een artikelnummer of omschrijving aan het recept.

- c. Voor zowel het meel als de eventueel gebruikte mixen en/of poeders wordt eerst de procentuele hoeveelheid zoals aangegeven in het bakkersrecept ingevoerd. Het percentage meel kan 100% zijn en het percentage mix(en) daarop gebaseerd. Het kan ook dat meel + mix(en) samen 100% zijn. Omrekenen is in beide gevallen niet nodig. Vul de juiste percentages en de bijbehorende graansoorten in, dan berekent het programma de juiste samenstelling van het meelbestanddeel (100% graanbestanddelen), de daarin aanwezige graansoorten en hun onderlinge verhouding.
- d. Elk meel/mix/poeder bestaat voor 100% uit ingrediënten. Bepaal van te voren zelf welke ingrediënten behoren tot graan en in welke hoeveelheden deze aanwezig zijn in het meel of de mix. Alleen deze ingrediënten, percentages en type graan voert u in, in het deelrecept. Zaden, pitten en andere niet-graanbestanddelen hoeft u dus niet in te voeren.
- e. Een volledig ingevuld deelrecept ziet er bijvoorbeeld als volgt uit:

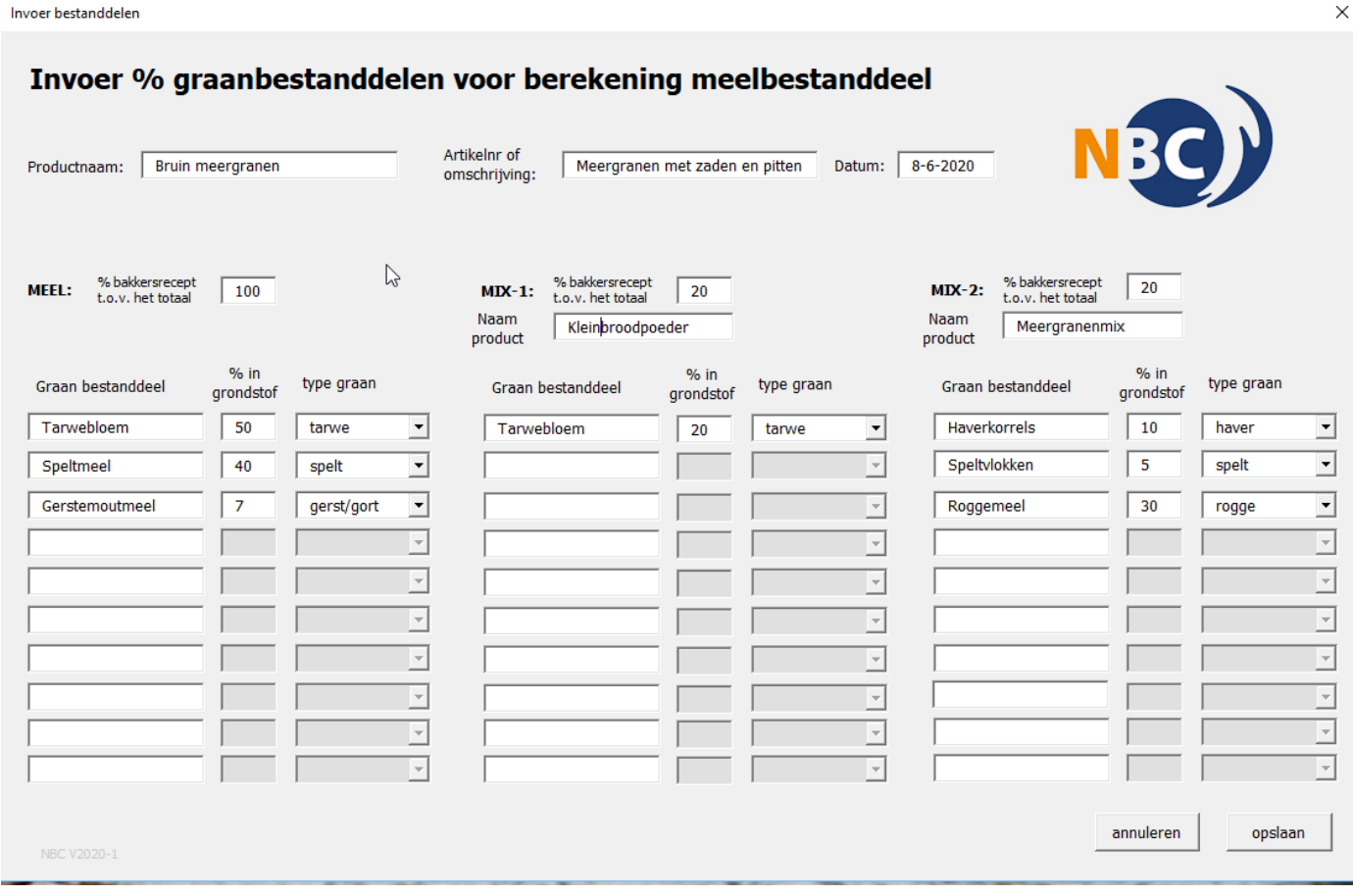

f. Als deze informatie compleet is, klikt u op "Opslaan". U krijgt in dit geval dan de volgende controlevraag: "*Het totale percentage van Meel en Mix wijkt af van 100%; is dit juist?*" omdat het totaal van percentages van meel + mixen = 140% in plaats van 100%. Als dit klopt klikt u op "Ja"; Klopt dit niet, dan klikt u op "Nee" en kunt u de percentages alsnog aanpassen en opslaan:

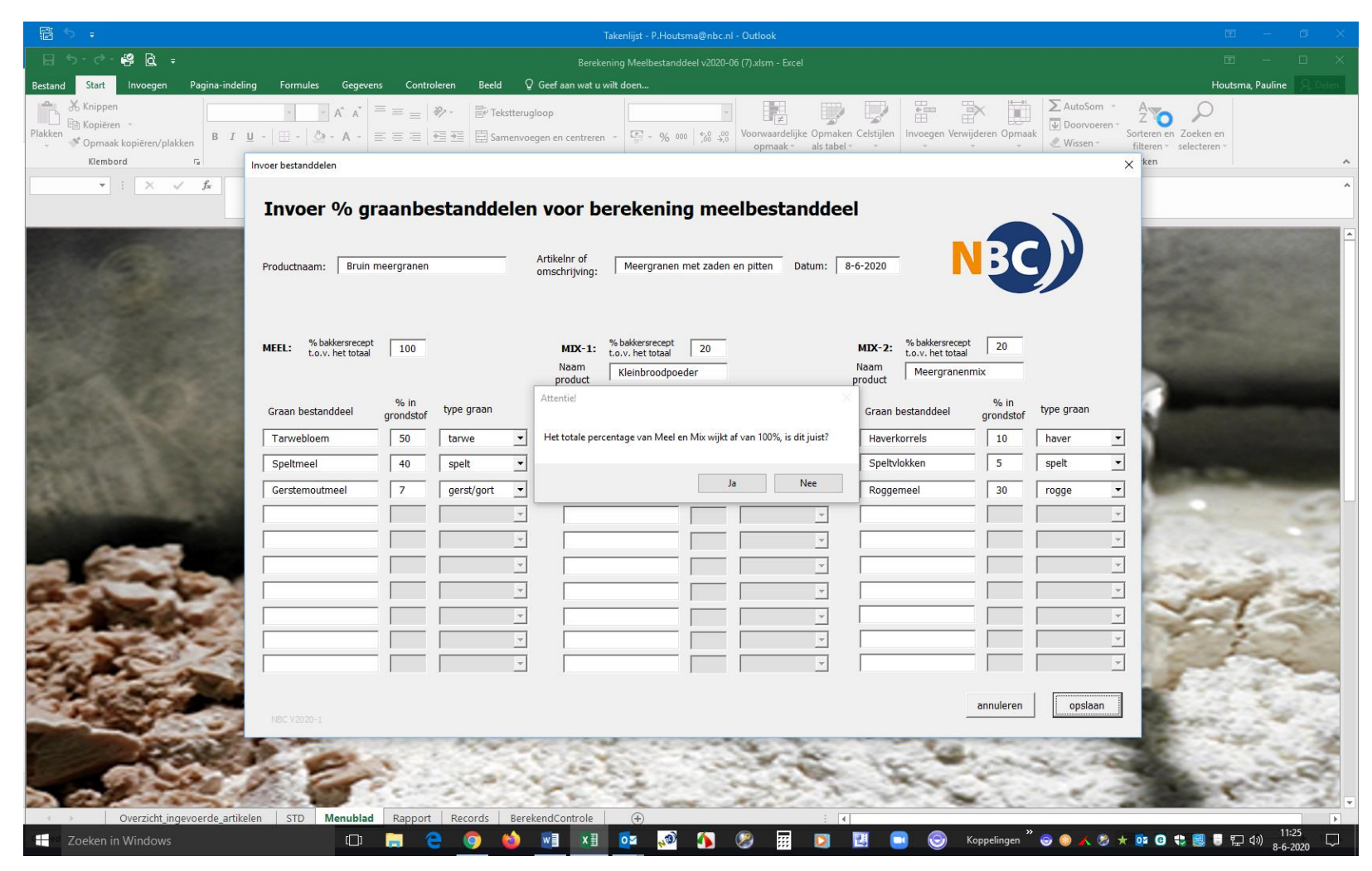

3. Op het moment dat de gegevens worden opgeslagen, komt de Tool meteen met een voorstel voor een mogelijke gereserveerde aanduiding:

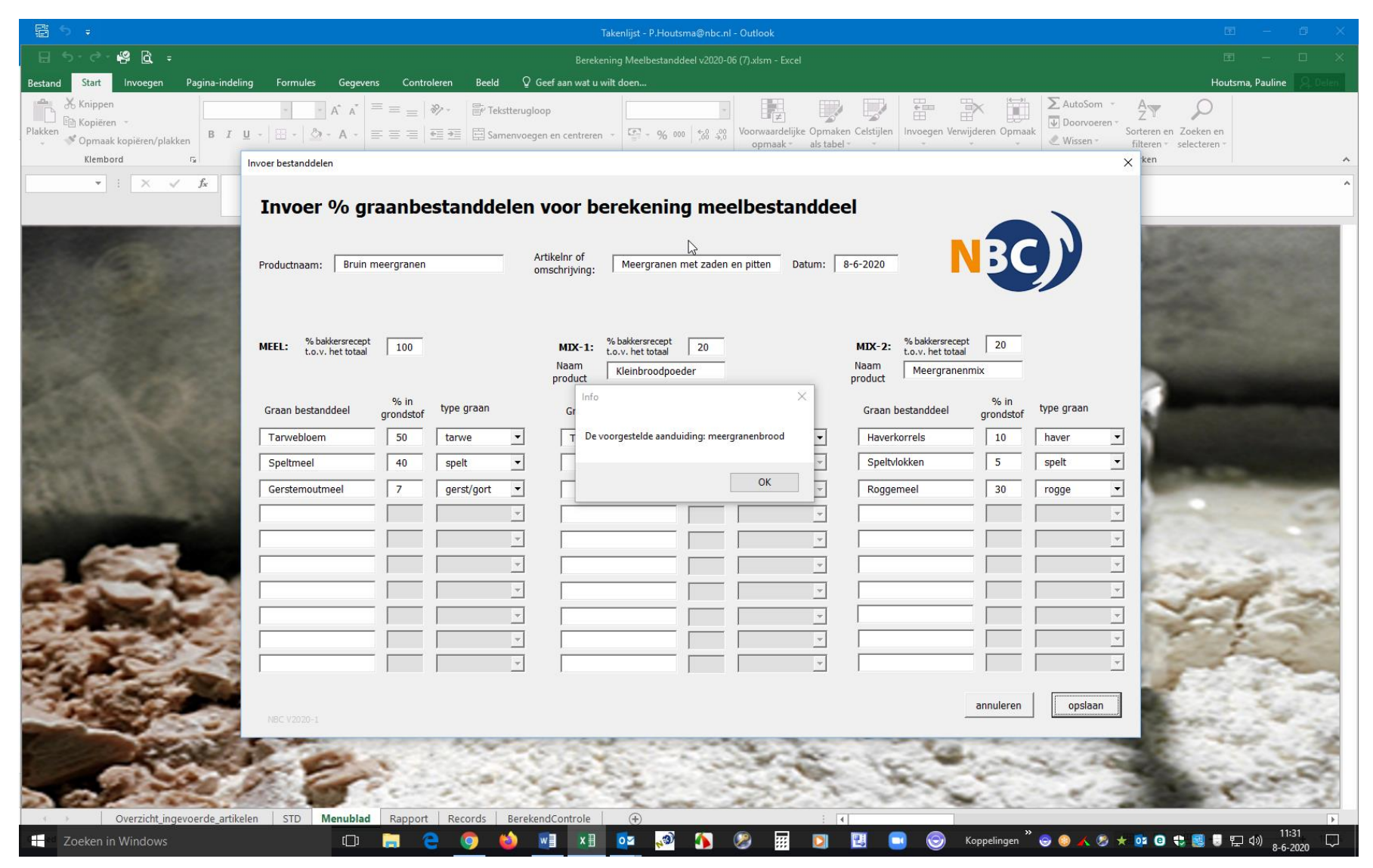

- 4. LET OP: de gereserveerde aanduiding zegt niet of het wit, bruin of volkorenbrood is, of het brood op droge stof geproduceerd moet worden en of het brood bijzondere kenmerkende bestanddelen bevat. Voor de officiële wettelijke benaming moet u deze gegevens dus zelf nog verder aanvullen.
- 5. U kunt vervolgens kiezen of u meteen het volgende deelrecept (specificatie) wilt invoeren of eerst kijken naar de berekening van het zojuist ingevoerde recept.

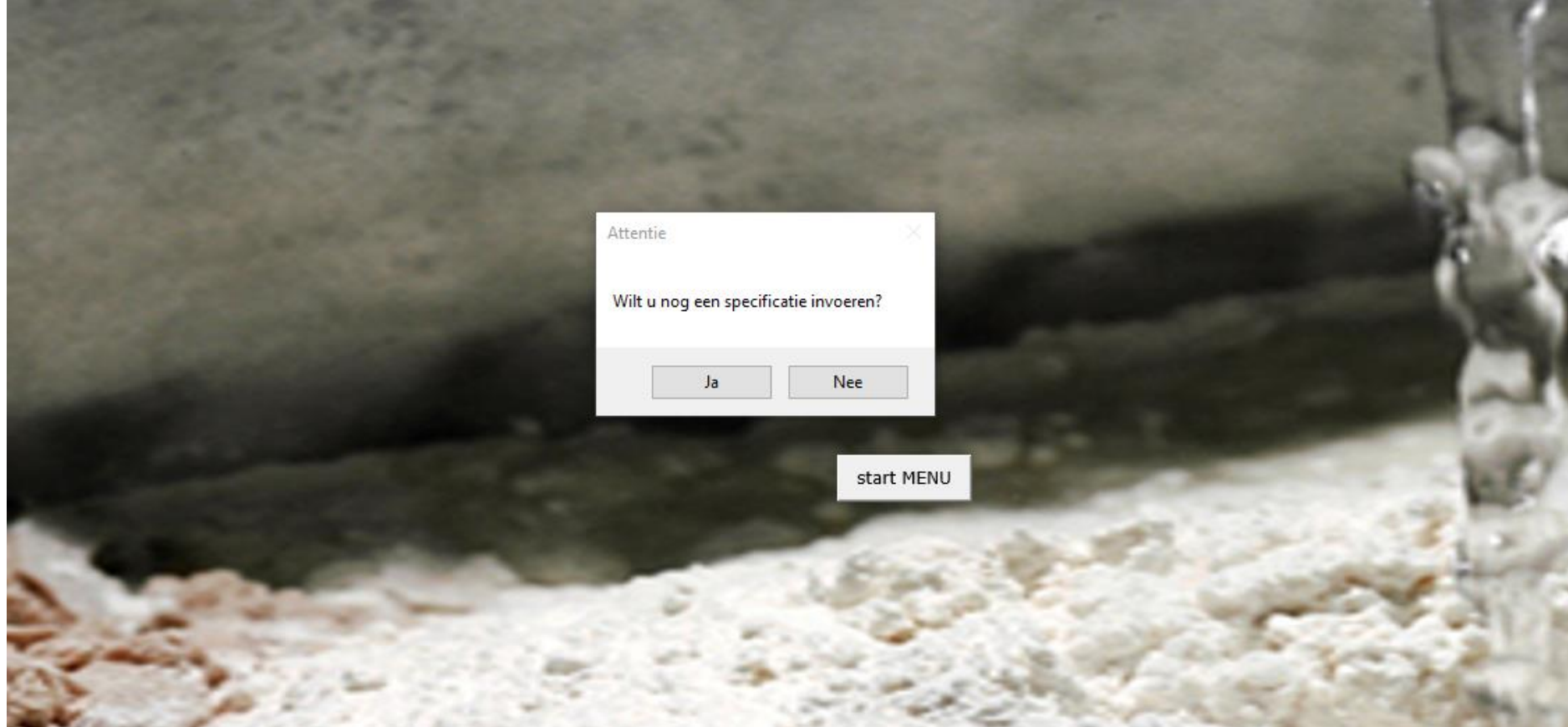

- 6. U komt dan weer in het Hoofdmenu en heeft dan de keuze tussen Nieuw deelrecept invoeren, Deelrecept wijzigen, Deelrecept kopiëren of Deelrecept(en) verwijderen. Deze opties spreken min of meer voor zich. Nog enkele aandachtspunten:
	- a. In de gedownloade versie van de Tool staan 3 voorbeeldrecepten van NBC. De Tool moet altijd minimaal 1 deelrecept bevatten, anders loopt deze vast. Heeft u uw eigen deelrecept(en) toegevoegd, dan kunt u de voorbeeldrecepten verwijderen.
	- b. Kopieert u een recept omdat het veel lijkt op een ander recept, vergeet dan niet het gekopieerde recept vervolgens aan te passen met de optie "Deelrecept wijzigen". Ook spelfouten of verkeerd ingevoerde gegevens kunnen worden aangepast met de optie "Deelrecept wijzigen". Bij "Opslaan" komt de tool steeds met een voorstel voor een gereserveerde aanduiding of – als dat niet mogelijk is – met de mededeling dat een goede beschrijvende benaming gekozen moet worden. Als meerdere gereserveerde aanduidingen mogelijk zijn ziet u dat ook. Bijvoorbeeld in het onderstaande voorbeeld (dit is een kopie van het hiervoor ingevoerde deelrecept voor "Bruin meergranen" die vervolgens op enkele punten gewijzigd is:

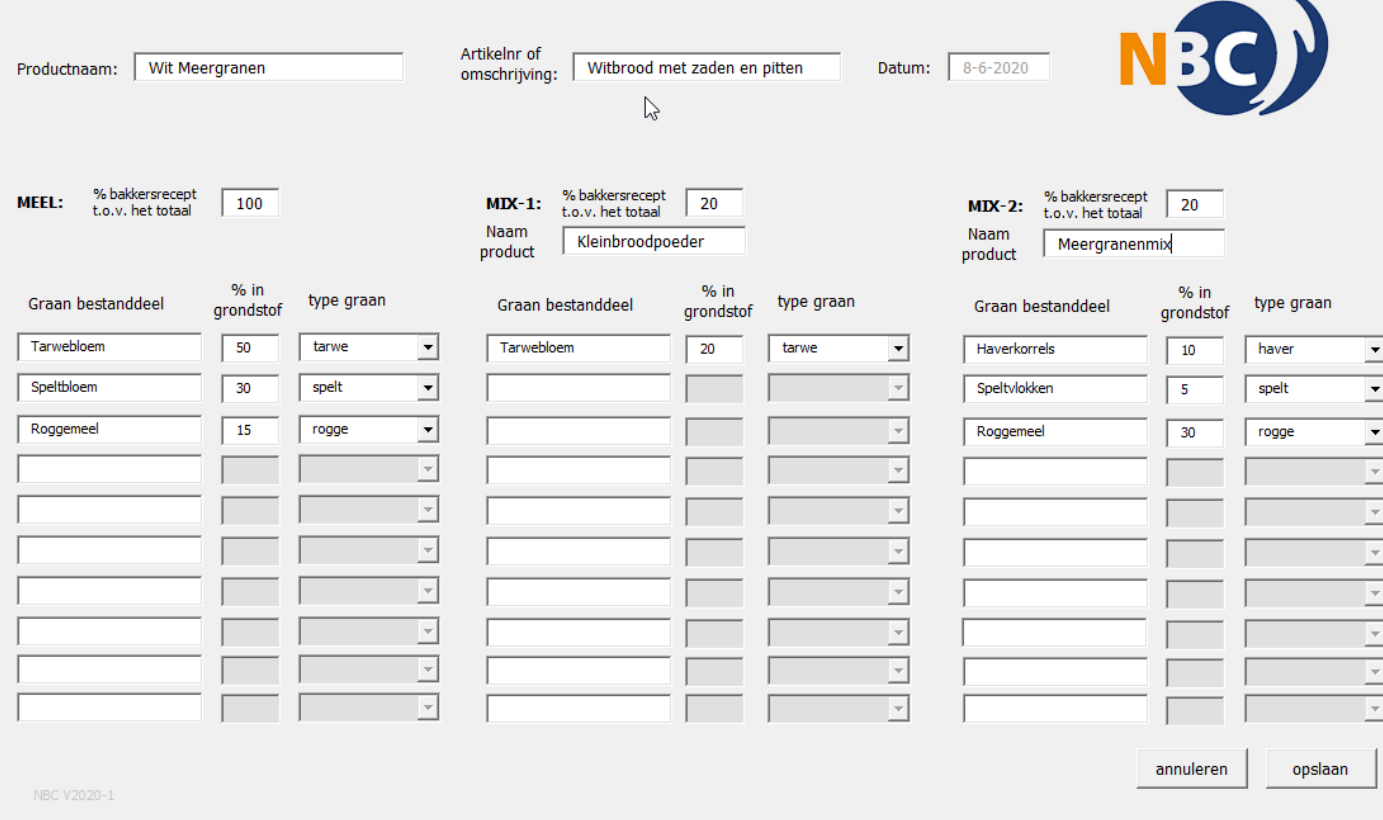

## Wijzigen % graanbestanddelen voor berekening meelbestanddeel

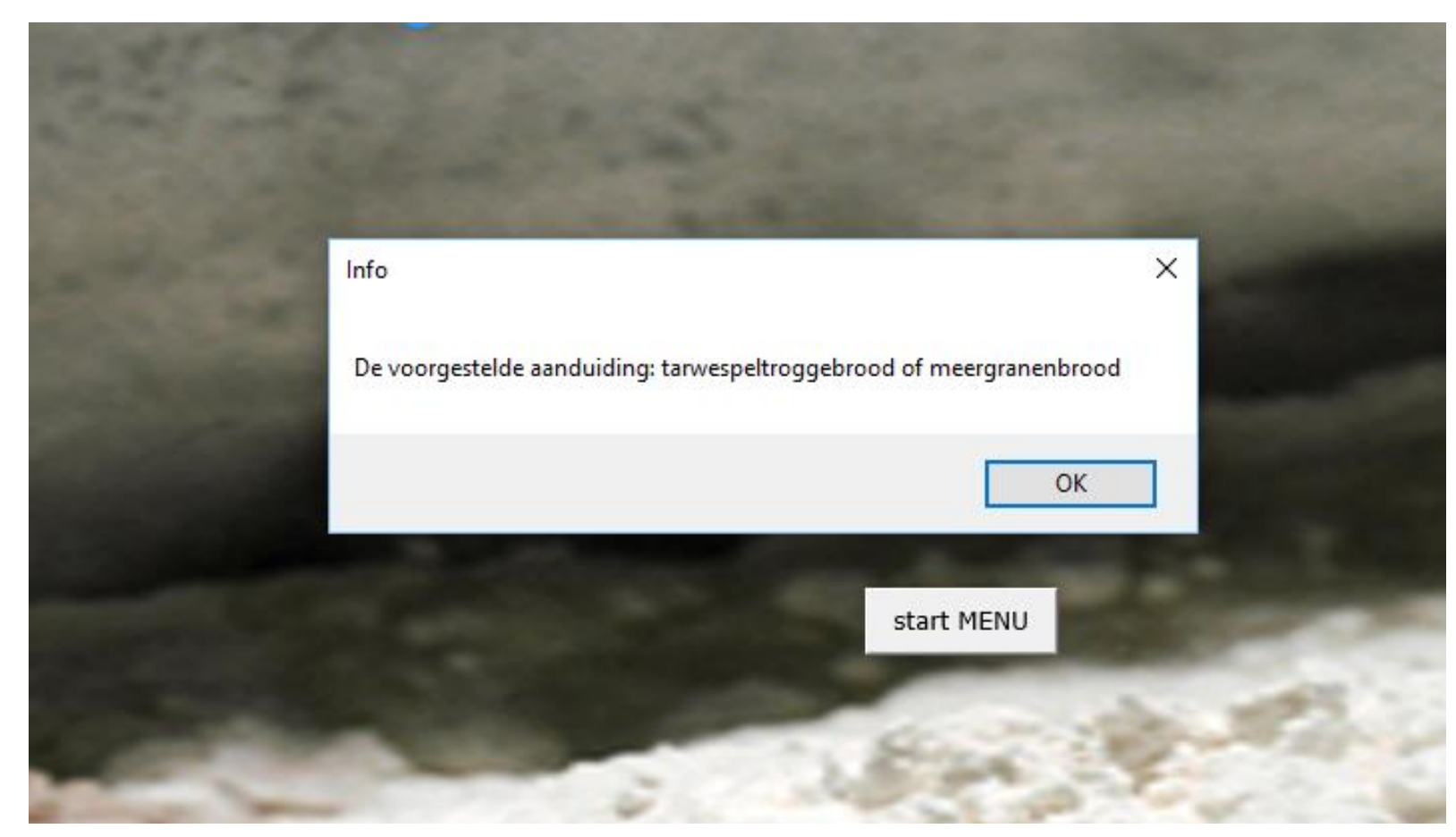

c. Dit deelrecept voor "Wit meergranen" geeft als uitkomst voor de gereserveerde aanduidingen 2 opties:

7. AFDRUKKEN Bij deze functionaliteit kunt u kiezen voor het rapporteren van maximaal 12 te selecteren deelrecepten als PDF of op het scherm.

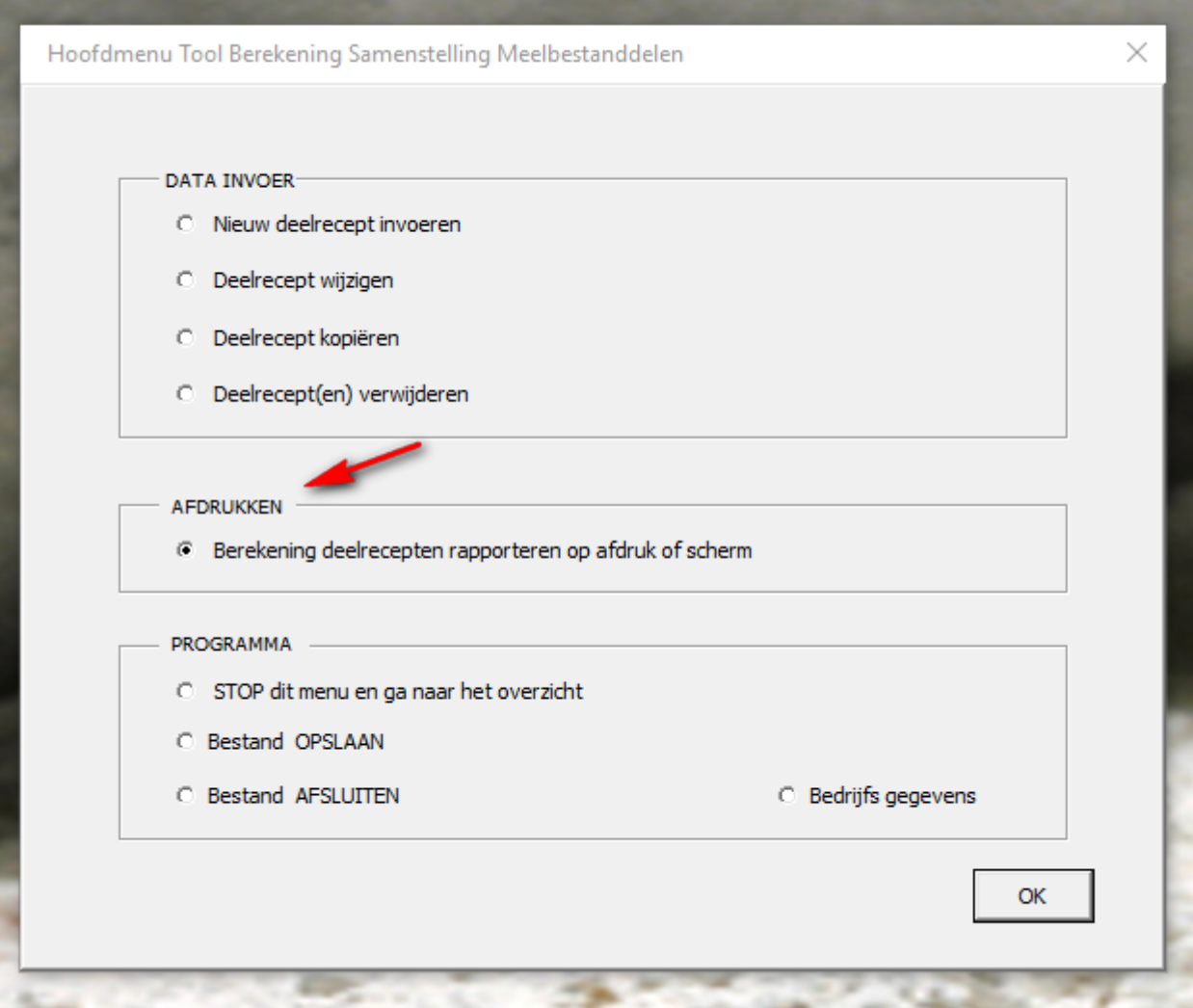

8. Het selecteren van de af te drukken deelrecepten gaat eenvoudig door de gewenste recepten aan te klikken. Door een vinkje te plaatsen bij de optie "Op beeldscherm" worden de deelrecepten achtereenvolgens op het scherm getoond. Door dit vinkje uit te zetten worden de recepten 2 aan-2 afgedrukt op een PDF (maximaal 12 per keer).

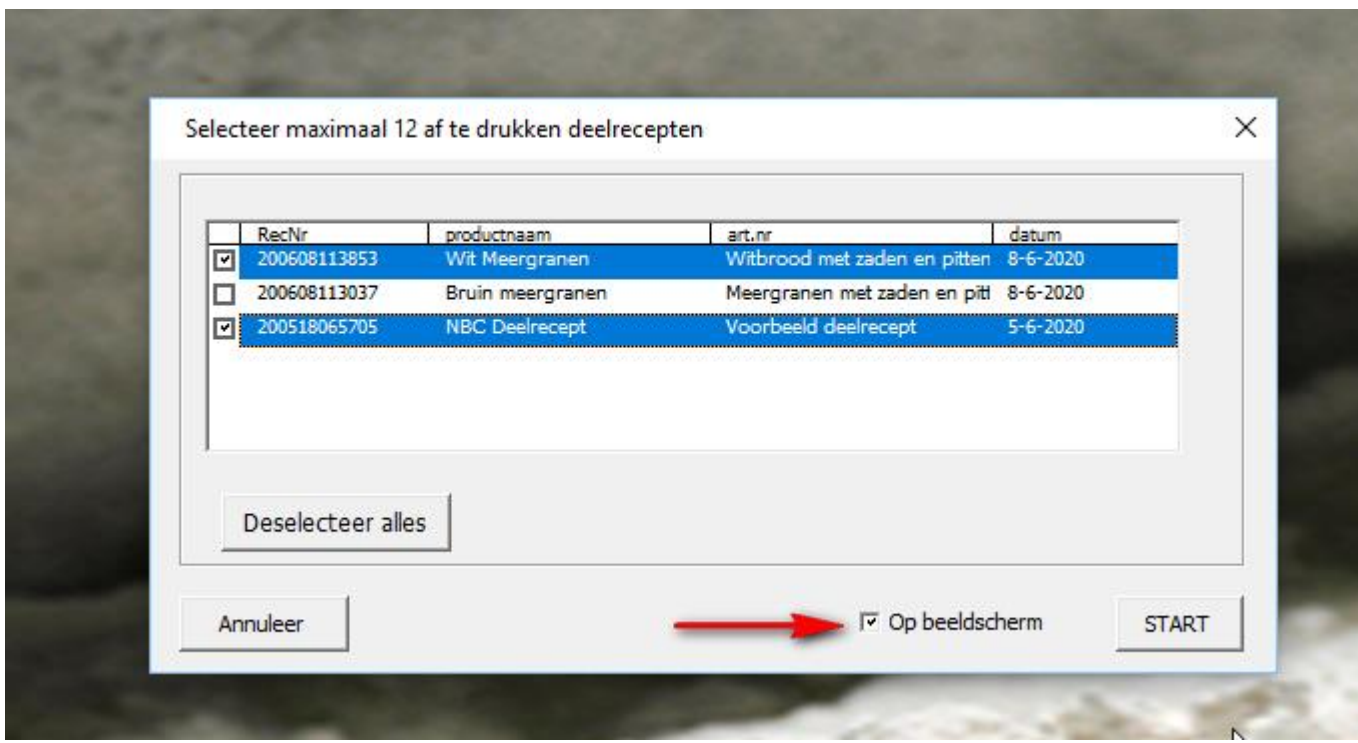

9. In de afdruk op het scherm worden alleen de graansoorten en de percentages getoond die gebruikt zijn om tot de voorgestelde gereserveerde aanduiding te komen. Afdrukken op het beeldscherm ziet er als volgt uit:

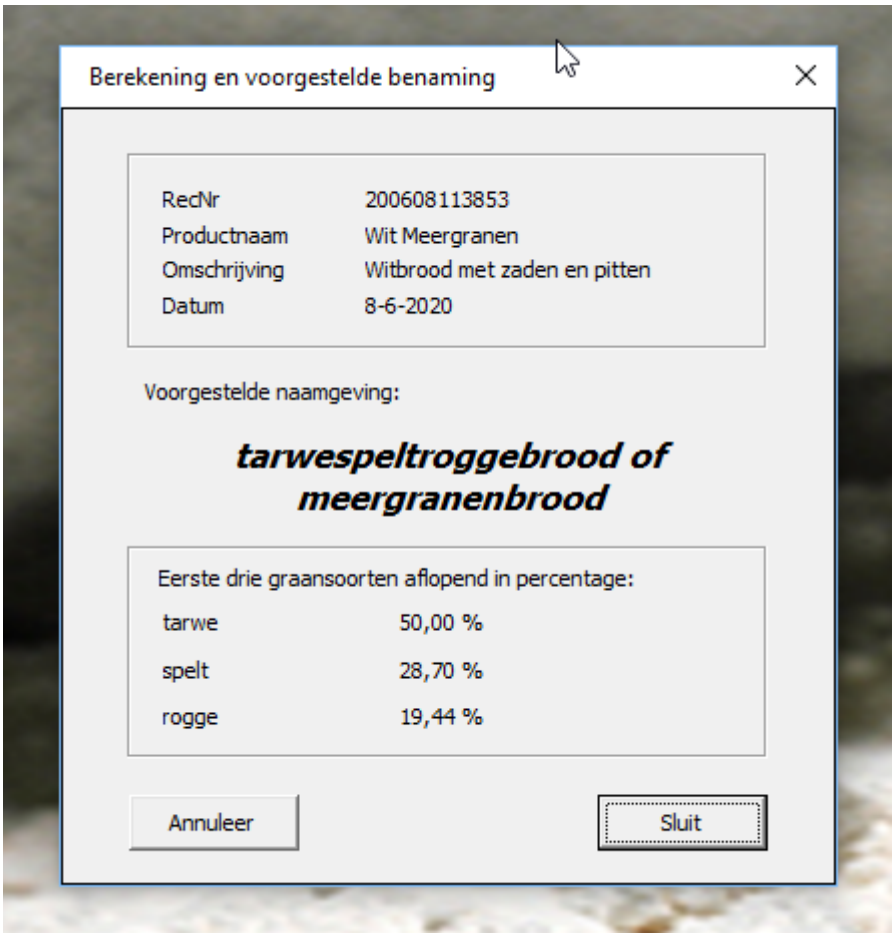

10. Gezamenlijk percentage eerste 3 granen = 98,14%, afzonderlijke granen <5% dus voldoet zowel aan de voorwaarden voor gereserveerde aanduiding voor 3 granen in de aanduiding als voor de aanduiding "meergranenbrood"

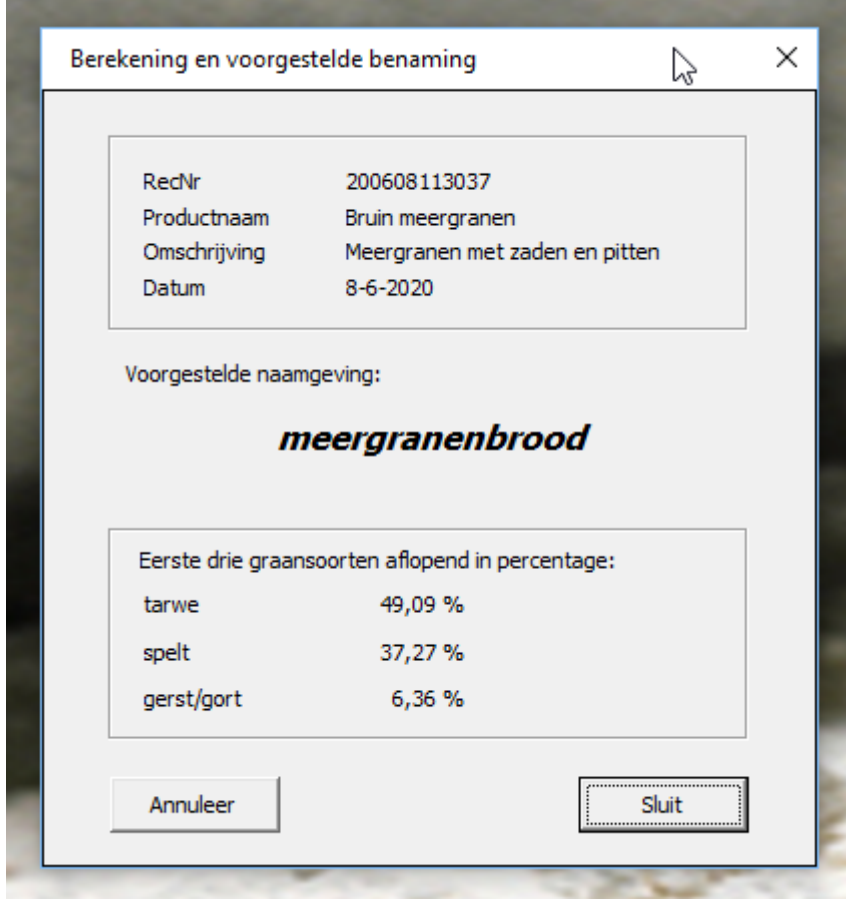

11. Het totaal van de eerste 3 granen = 92,72% Daarom kan dit brood geen tarwespeltgerstbrood heten.

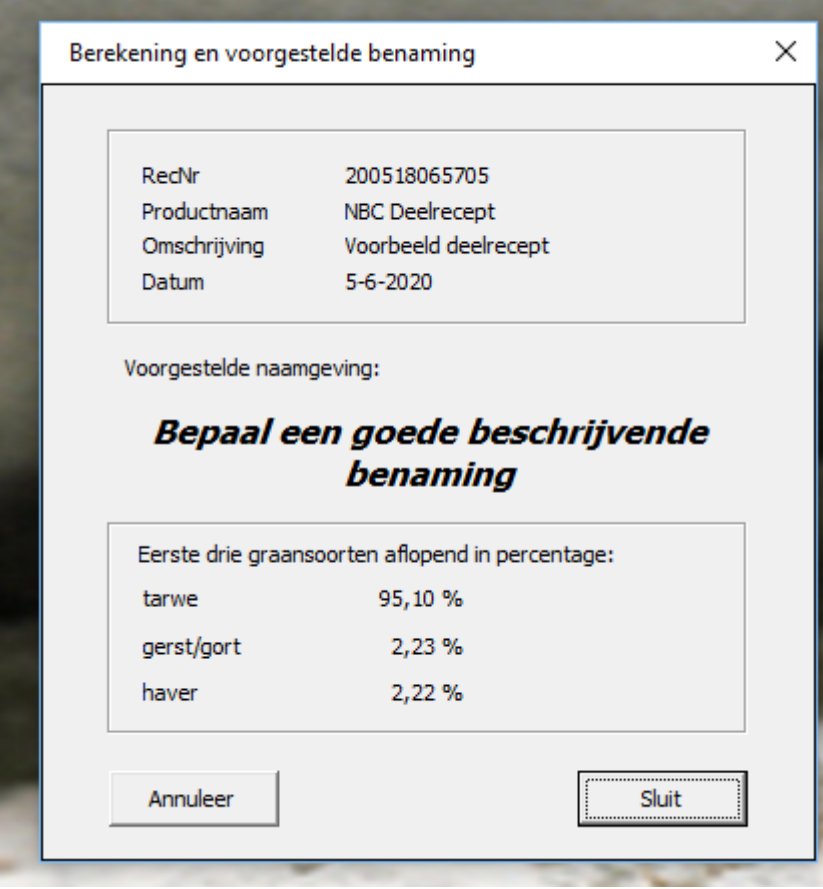

12. Bij dit deelrecept kan geen gereserveerde aanduiding gevonden worden. Aan geen van de voorwaarden uit het Warenwetbesluit Meel en brood wordt voldaan. In dat geval past u de receptuur aan zodat een gereserveerde aanduiding mogelijk wordt (omdat een gereserveerde aanduiding de voorkeur heeft boven een goede beschrijvende benaming) of u bedenkt een goede omschrijving voor het brood, zoals "Heel bruin tarwebrood met gerst en haver".

13. Op de afdruk (PDF) worden álle graansoorten en de bijbehorende percentages getoond. Rapportage als PDF ziet er als volgt uit (geen vinkje bij de optie "Op beeldscherm" plaatsen):

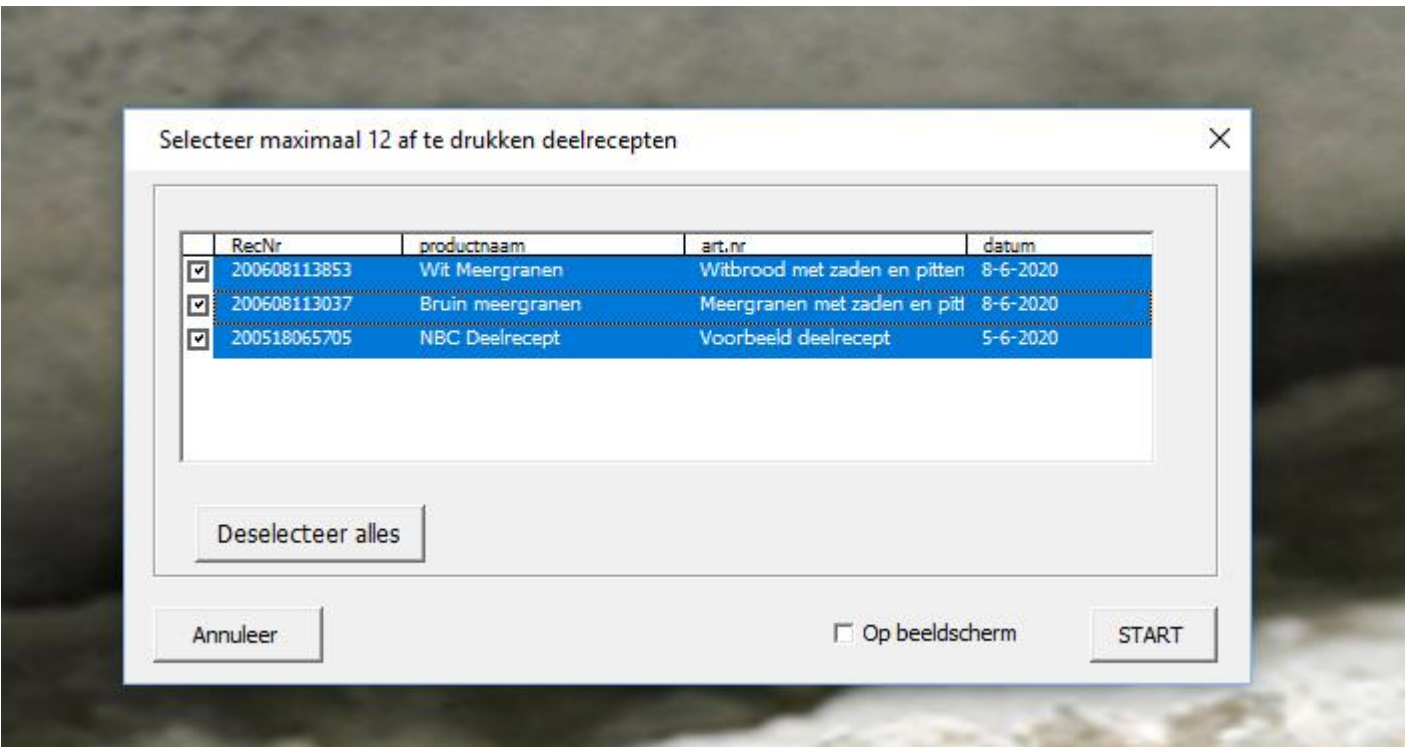

 $\rightarrow$ 

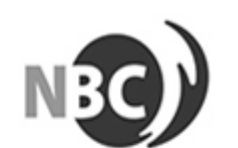

## Meelbestanddelen berekening

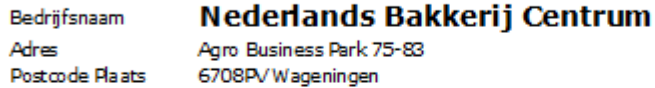

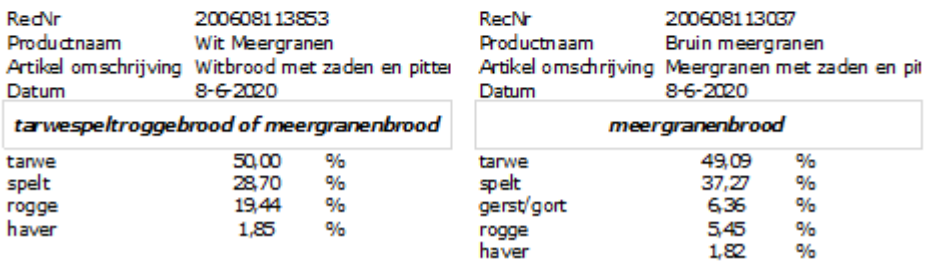

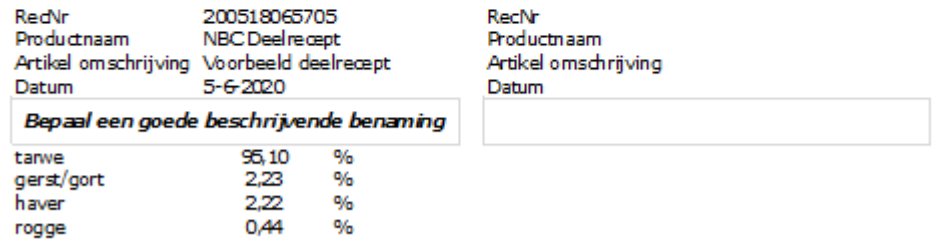

14. PROGRAMMA Hier vindt u opties om het bestand op te slaan, af te sluiten en om de Bedrijfsgegevens op het rapport te wijzigen van Nederlands Bakkerij Centrum naar uw eigen bedrijfsgegevens (Naam, adres, postcode en evt telefoonnummer en KvK-nummer). Verder kunt u de Tool beëindigen en naar het overzicht van ingevoerde artikelen gaan. Het RecNr (1<sup>e</sup> kolom) wat u in dit overzicht ziet is een uniek nummer wat de tool zelf aan elk deelrecepten toekent. In dit overzicht ziet u ook de datum waarop een deelrecept voor het laatst is aangepast. Van hieruit kunt u het Excel-bestand indien gewenst ook weer opslaan onder een andere naam of op een andere locatie.

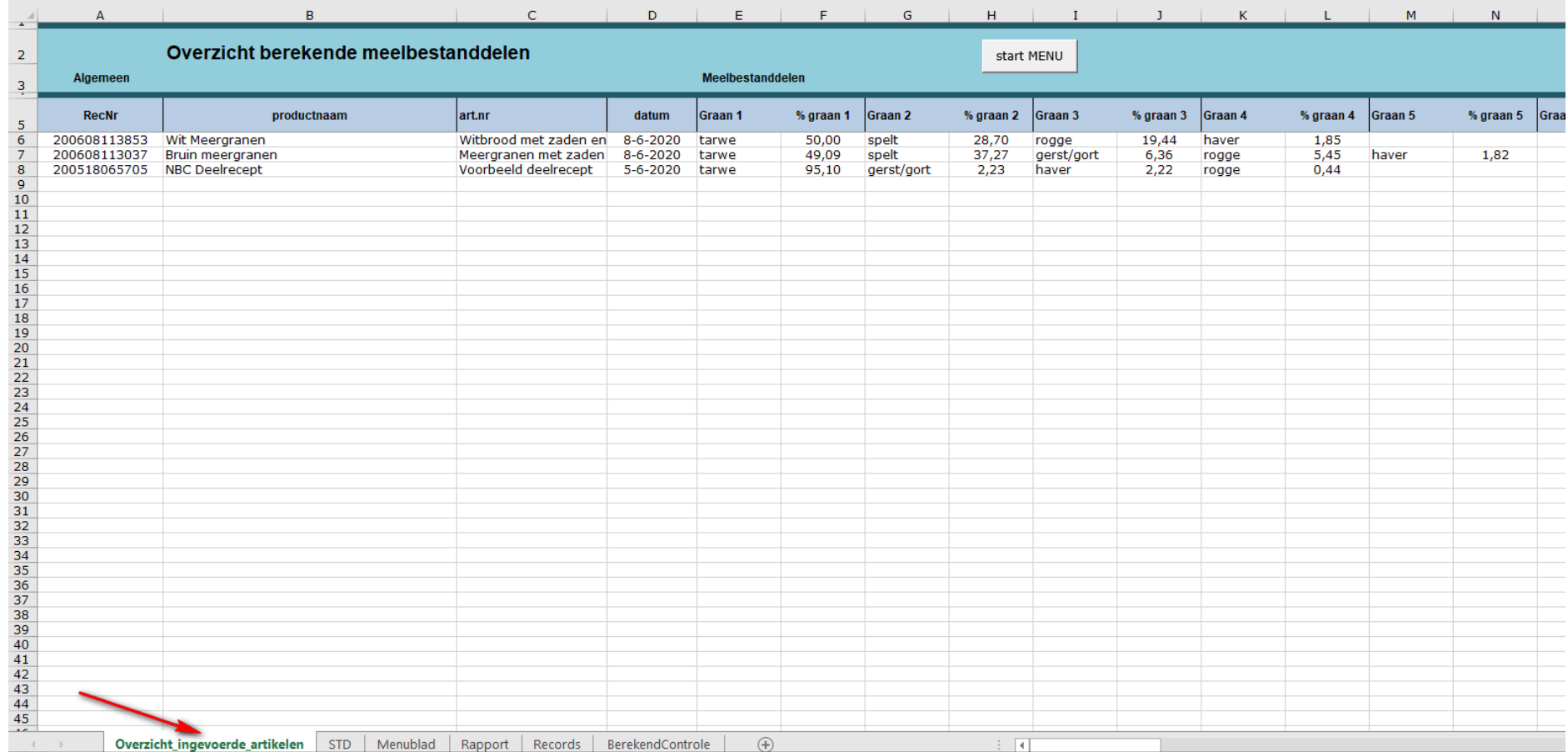

15. Op de afzonderlijke tabbladen kunt u geen gegevens invoeren of wijzigen. Dan kan alleen door de tool weer op te starten via het tabblad Menublad en de knop "start MENU"

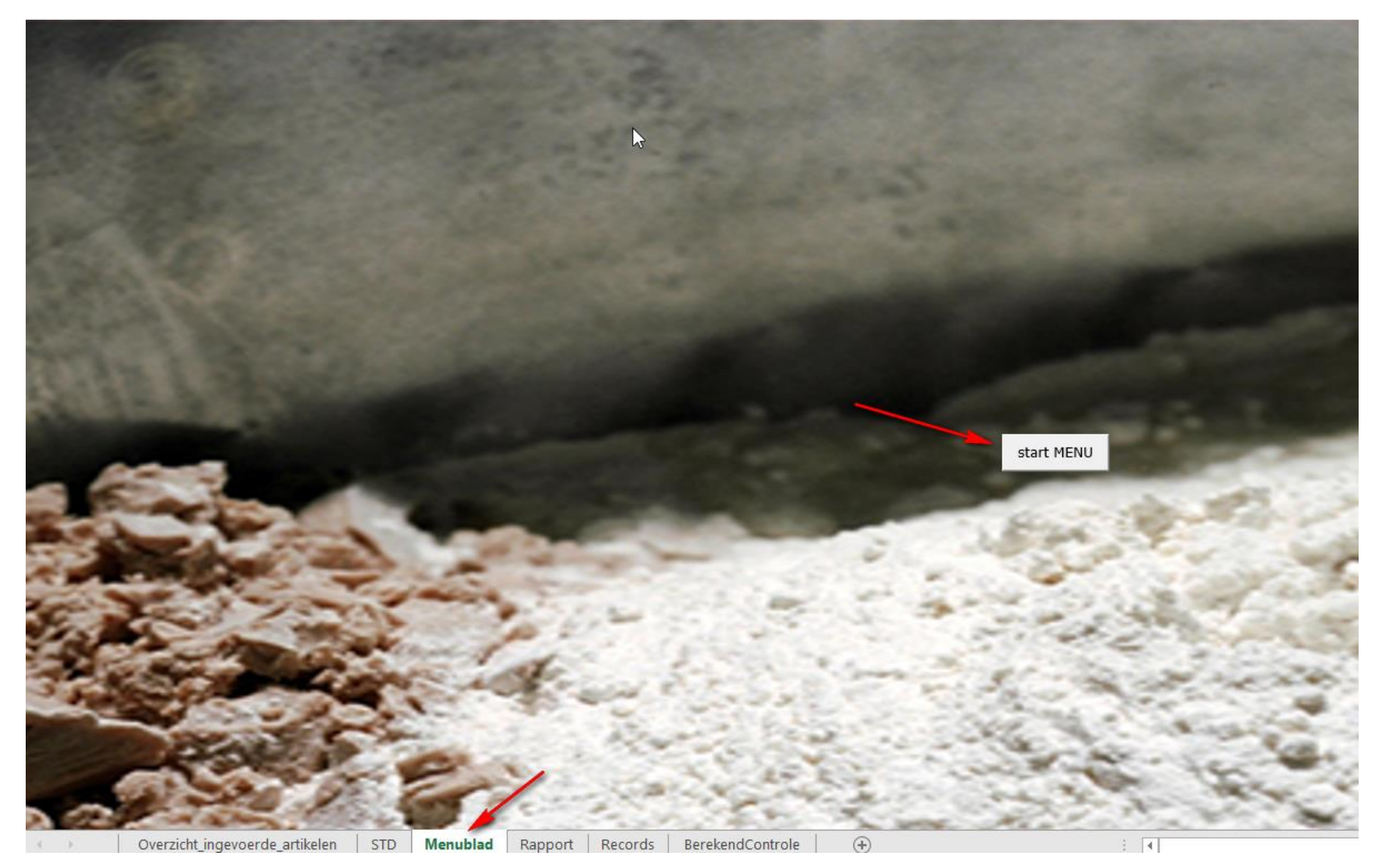